# Dokumentáció

## <span id="page-0-0"></span>EKTF web felhasználói dokumentáció

0.3 verzió

## Tartalomjegyzék

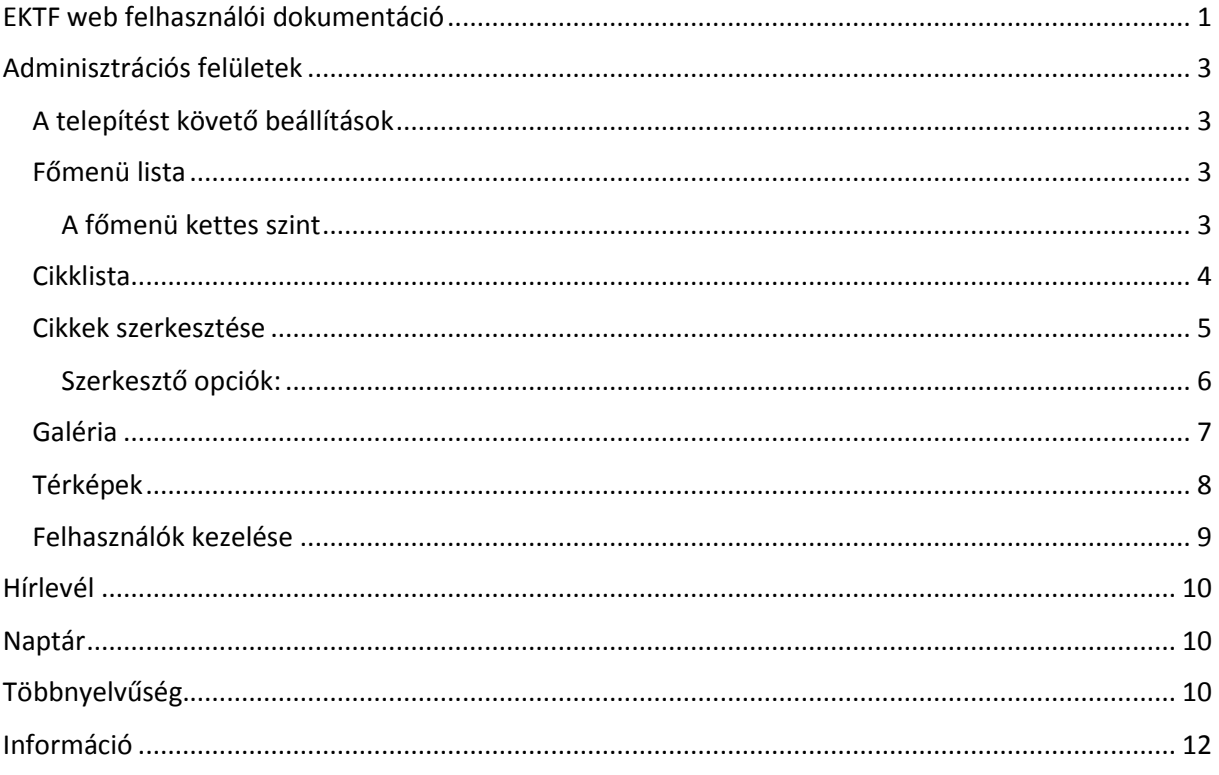

## <span id="page-2-0"></span>Adminisztrációs felületek

#### <span id="page-2-1"></span>A telepítést követő beállítások

#### <span id="page-2-2"></span>Főmenü lista

A főmenü listában az oldalon megjelenő első szintű menüket tudjuk elkészíteni és módosítani. A menüket törölni is tudjuk, de ekkor ügyeljünk arra, hogy a törlésre szánt menü ne tartalmazzon szöveges tartalmakat, cikkeket. A törölt menü cikkei nem törlődnek a menüvel, de mivel nem lesznek menühöz rendelve (a menü törlését követően), az oldalon nem jelennek meg.

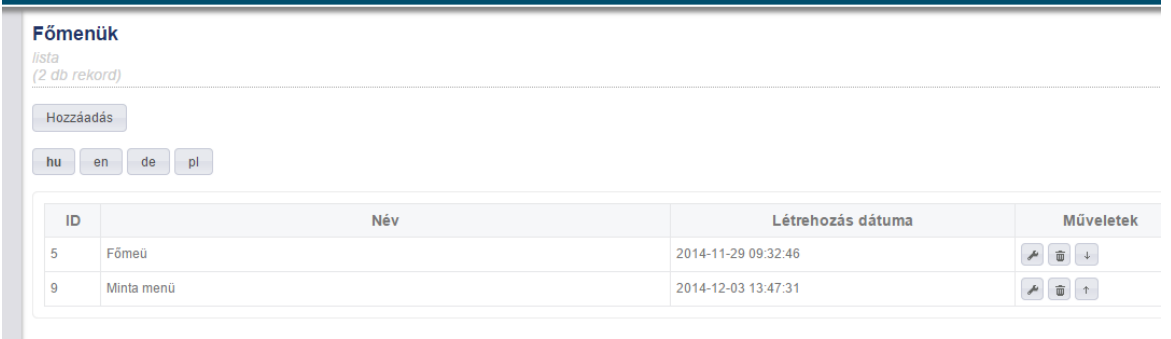

Itt találjuk az eddig felvitt főmenüket, amelyeket módosíthatunk, vagy a képesek vagyunk a sorrendjüket megváltoztatni a menü neve mellett található nyilak segítségével. A törlést a "Kuka" rajzot tartalmazó ikonnal tehetjük meg, a szerkesztést pedig a "csavarkulcs" ikon megnyomásával. A törlés előtt a rendszer megerősítést kér. A menükhöz rendelhetünk külső URL-t is, de ekkor ehhez a menühöz nem lehet cikkeket és galériát rendelni.

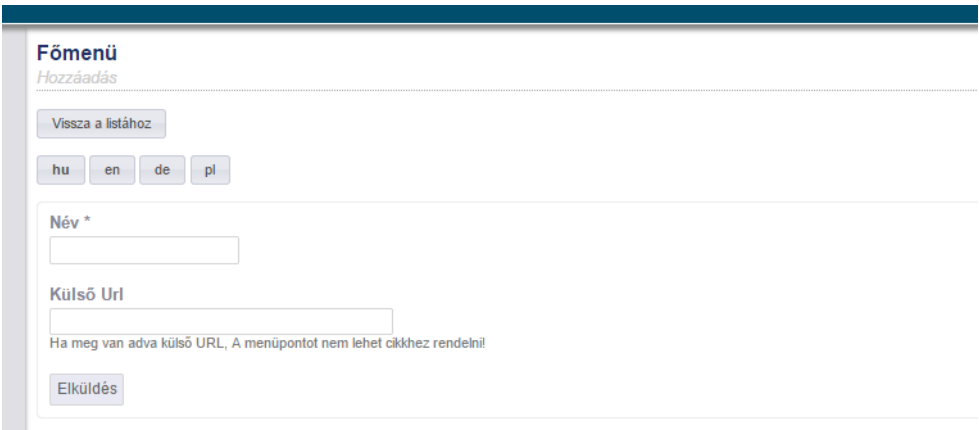

#### <span id="page-2-3"></span>A főmenü kettes szint

Itt tudjuk a korábban beállított főmenükhöz almenüket rendelni, amely almenük szintén tartalmazhatnak szöveges tartalmakat, galériát, vagy térképeket, amelyeket a szerkesztő egy másik menüjében (Térképek) tudunk definiálni.

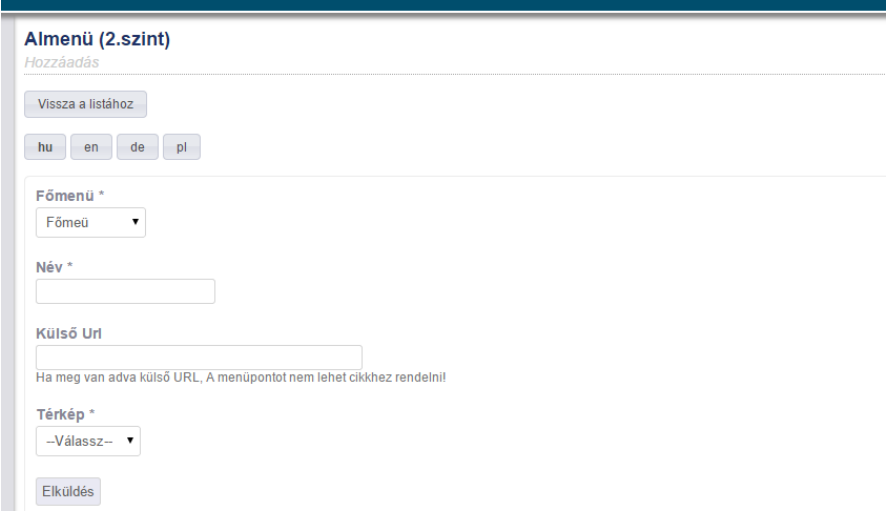

Mindezek mellett a menükhöz rendelhetünk külső URL-t is, ahogy azt a főmenük esetén láthattuk. A térképek csak abban az esetben jelennek meg a menünél, ha a menühöz szöveges tartalmat is rendelünk, vagyis egy cikknek mindenképpen lennie kell a menüben.

A főmenük harmadik szintjét a kettes szinten található szerkesztés ikonnal érhetjük el. Ezek ugyanúgy kezelhetőek, mint a kettes szint, azzal a kivétellel, hogy belőlük már nem ágazhat el alsóbb menüszint.

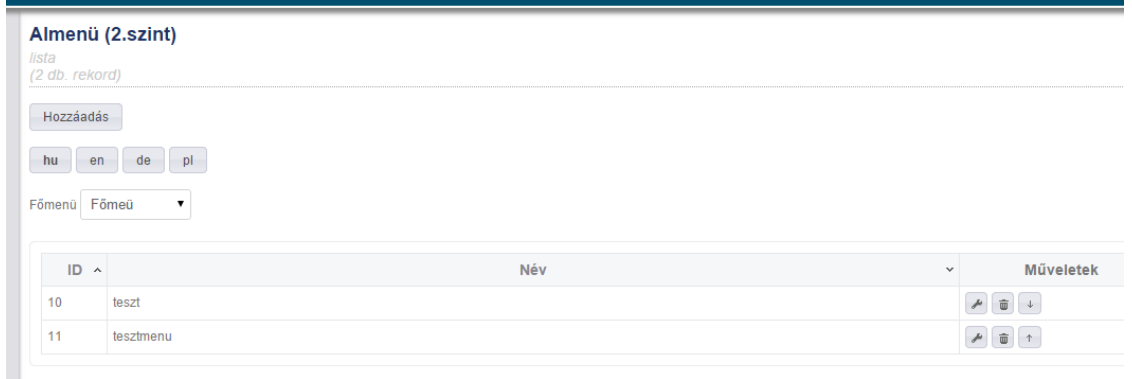

#### <span id="page-3-0"></span>Cikklista

Ebben a menüben találjuk meg a korábban felvitt szöveges tartalmainkat. A lista rendezhető és tartalmaz szűrési funkciókat is, amely segítségével sokk cikk esetén hamarabb meg tudjuk találni a szerkesztésre szántakat.

Szűrhetünk azonosító alapján, címre, bevezető szövegre, dátumra, státuszra (aktív/inaktív cikkek). A lista tartalmazza a szokásos ikonokat a szerkesztéshez, valamint a törléshez, és az eddigiekhez képest egy új ikont, amely az adott cikk adatlapjának a megtekintését teszi lehetővé.

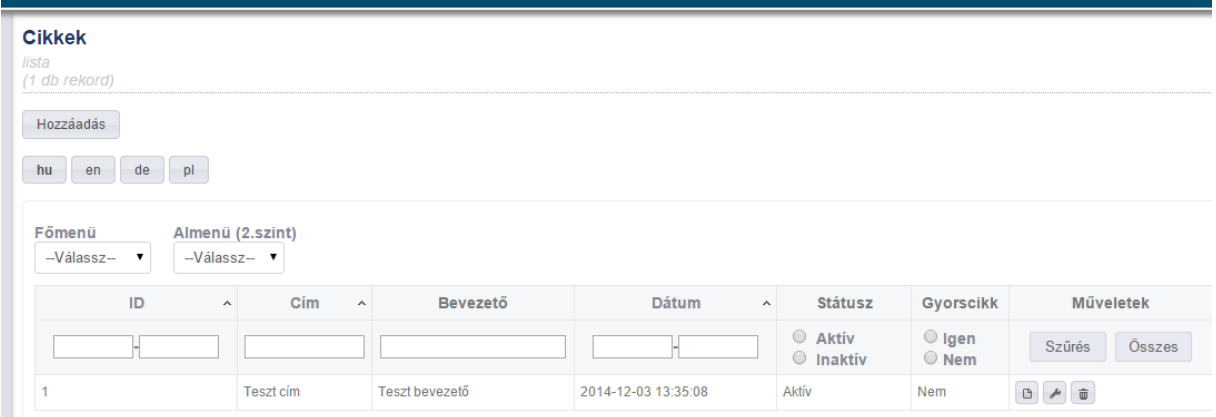

A cikkeket szűrhetjük az alapján is, hogy melyik fő, vagy almenübe tartoznak. A cikk a felvitel, vagy a szerkesztés során sorolható be egy, vagy több menüpont alá.

#### <span id="page-4-0"></span>Cikkek szerkesztése

A cikklistában, a cikk szerkesztése gombra kattintva, vagy a cikk felvitele menüben tudjuk a szöveges és egyéb tartalmakat létrehozni, vagy átalakítani. Itt tudjuk a cikkeket menük alá besorolni, és aktiválni/inaktiválni a publikus felület számára.

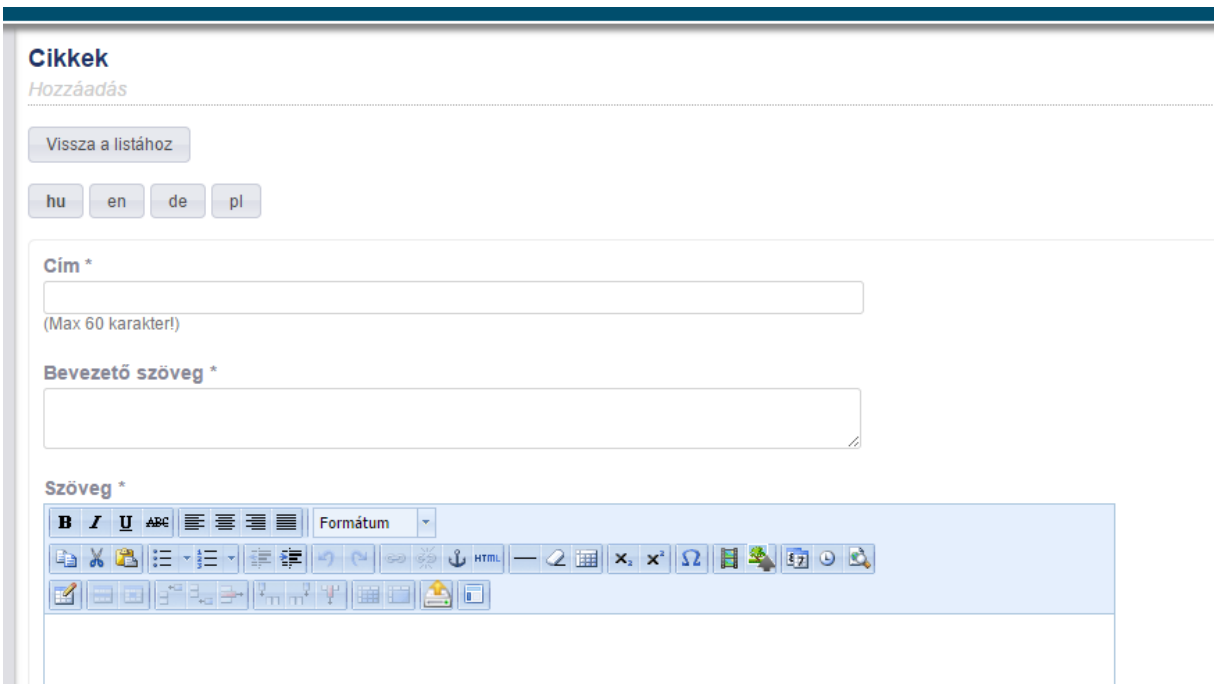

Minden tartalomnak meg kell adni a címét maximum 60 karakter terjedelemben (a limitre a design elemek miatt van szükség).

Definiálnunk kell a bevezető szöveget, ami a listanézetben jelenik meg a cím alatt (ez a rész a szöveges tartalomnál is automatikusan megjelenik, vagyis a szövegbe már nem kell beletenni.).

A fenti információk megadását követően szerkeszthetjük a tényleges tartalmat a Szöveg\* feliratot követő szerkesztő mezőben.

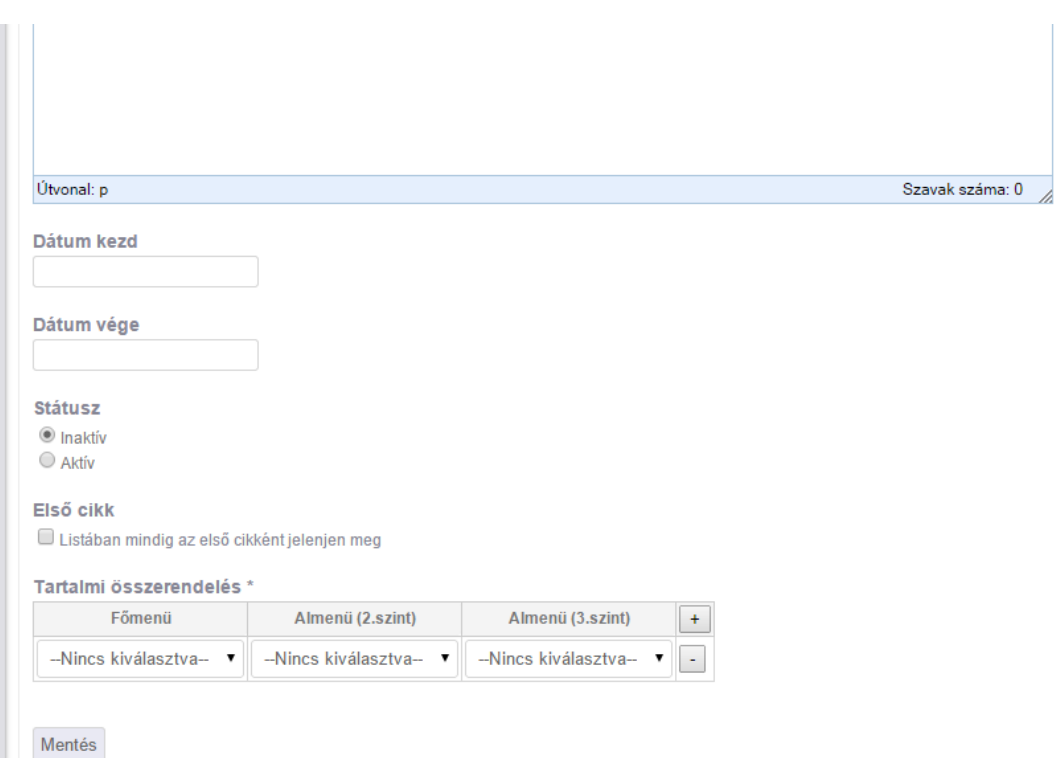

A szerkesztésnél a szöveget begépelhetjük, vagy bemásolhatjuk más dokumentumokból. Ebben az esetben vigyázzunk arra, hogy a szöveggel képeket és egyéb hivatkozásokat ne másoljunk a szövegdobozba, mert ezek egyáltalán nem, vagy hibásan jelennek meg a felületen.

A szerkesztő a formázást leszedi a bemásolt szövegről, és a hivatkozásokat is eltávolítja a szöveg elemeiről.

#### <span id="page-5-0"></span>Szerkesztő opciók:

A szerkesztő fej részében megtaláljuk a szokásos szövegszerkesztési funkciókat, mint a:

- Betűformázás,
- Jobbra, balra középre és sorkizártra igazítás,
- Formátum. A formátum a címsor2, címsor3 és címsor4 elemeket tartalmazza csak, és a címsor1 le van foglalva a főoldal számára, így ezt nem állíthatjuk be a szövegben.
- Kivágás, másolás, beillesztés és törlés opciók is helyet kaptak a fejrészben,
- Tudunk felsorolást és számozást készíteni a folyószöveg bekezdéseiből,
- Beljebb tudjuk tolni a bekezdéseket (tabulátor funkció, de nem minden design esetében működik),
- Helyezhetünk el horgonyt a címkékre való ugráshoz, valamint linkeket, amelyek a horgonyokra, vagy külső URL-ekre, esetleg képekre ugorhatnak, vagy tölthetik be az adott oldalt. A linkeket egy mozdulattal el is távolíthatjuk a szövegről. Felsorolás is tartalmazhat horgonyt, linket, vagy egyéb aktív elemet.
- Az oldalt szerkeszthetjük HTML formában, de ez az opció a design és a tartalom hibának elkerülése érdekében csak szükség esetén használandó és kizárólag informatikai szakemberek számára javasolt.
- Helyezhetünk el vezető vonalakat a formázáshoz,
- · Leszedhetünk formátumot a "radír" ikon segítségével,
- És <HR> típusú vízszintes vonalakat is készíthetünk a bekezdések elválasztásához. Itt is figyeljünk a designra, ne rontsuk el a vonalak nem megfelelő helyre történő beszúrásával!
- A szöveg kerülhet alsó, vagy felső indexbe,
- Szúrhatunk bele különleges karaktereket, vagy szimbólumokat,
- Dátumot,
- Időt,
- Táblázatot, de a táblázat a design-tól függően másképp jelenhet meg a publikusfelületen, mint a szerkesztőben.
- Találunk a szerkesztés ikonjai mellett egy előnézet gombot. Az előnézet sem minden esetben azt a képet mutatja, mint a publikus felület, de a szerkesztési munkák eredménye megtekinthető a segítségével mielőtt publikálnánk azokat.
- A szerkesztőbe tölthetünk fel képeket, amelyeket a szokványos szövegszerkesztési funkciók segítségével tudunk formázni. Körbe tudjuk folyatni a szöveggel, vagy egyéb képszerkesztési funkciókat tudunk velük kivitelezni.
- Szúrhatunk be korábban a YouTube oldalra feltöltött videókat (azok linkjét), amelyeket a publikus oldalon a rendszer egy lejátszóba ágyazva meg is jelenít. A lejátszó képes fogadni lejátszási listákat is.
- Tölthetünk fel "Letölthető dokumentumokat", praktikusan PDF, vagy DOC állományokat (más kiterjesztés is működik), amelyeknek a nevét a feltöltést követően átírhatjuk. Rendelhetünk a cikkekhez kezdő és záró dátumot, amely egyes sablonok esetén az eseménynaptárhoz rendeli az adott cikket a megadott időintervallumban.
- Beállíthatjuk a cikk státuszát aktívra, vagy inaktívra. Első esetben az megjelenik az oldalon, a másodikban nem látható a publikus felületen.
- Megadhatjuk, hogy az adott cikk legyen az első a menüben, ne a felvitel sorrendjében kerüljön oda. Ez értelem szerűen minden esetben csak egy cikkre vonatkozhat a listában és az utoljára beállított veszi át ezt a szerepet.
- A tartalmi összerendeléssel a cikket a menükhöz rendelhetjük Egy cikk egyszerre több menühöz is tartozhat. A+ nyomógombbal adhatunk hozzá újabb menüket és rendelhetjük hozzá a menühöz a cikket. Cikk tartozhat fő és almenühöz is, de csak abban az esetben lesz látható a publikus felületen, ha aktív és menühöz van rendelve.

A mentés gombbal érvényesíthetjük a beállításainkat.

#### <span id="page-6-0"></span>Galéria

Galériákat csak akkor hozhatunk létre, ha a megfelelő beállításokat az informatikai szakemberek elvégezték.

A galéria listában találjuk meg az eddig felvitt galériákat. Azitt található elérési utakat kimásolva azokat hozzáadhatjuk menükhöz, mint külső URL, vagy képekhez, egyéb szöveges elemekhez rendelhetjük linkként (lásd a menük szerkesztésénél, vagy a cikkszerkesztő leírásánál.).

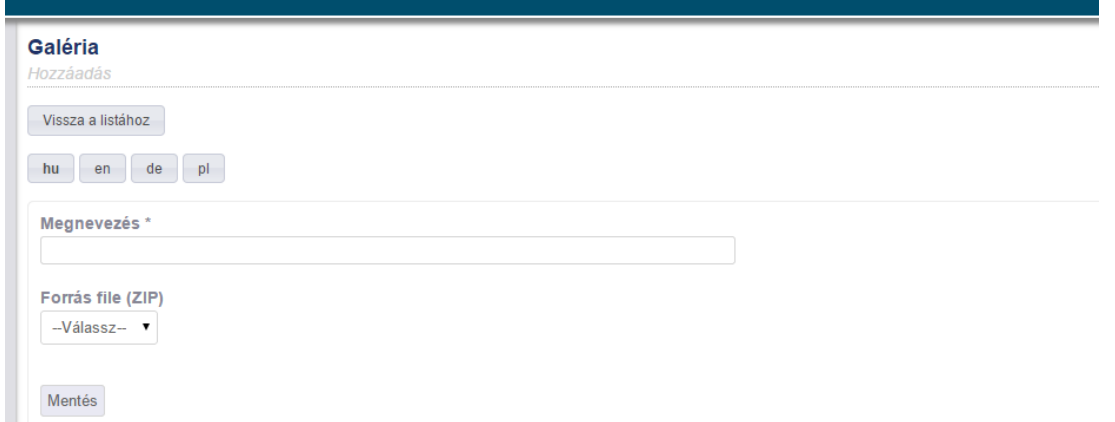

A galériák elkészítéséhez a weboldalt tartalmazó könyvtárban egy zip fájlt kell elhelyeznünk, amelyben a galériába szánt képeket helyeztük el (ékezetes betűk nem lehetnek a zip fájl nevében és az általa tartalmazott képek neveiben, mert a kitömörítésnél ez hibákat okozhat.) A galéria megnevezését megadva a zip fájl kiválasztható lesz az admin felületen. A "Mentés" gombra kattintva a rendszer automatikusan létrehozza a galériát, amelyet aztán a listában kiválasztva szerkeszthetünk, a képeket egyesével elnevezhetjük, vagy cserélhetjük.

A galéria törölhető a rendszerből a törlés ikonra kattintva, a szerkesztést pedig a "csavarkulcs" ikon aktiválásával tehetjük meg.

A galériák is lehetnek többnyelvűek, és minden nyelven a galéria automatikusan létrejön, nem kell azt újra feltölteni, csak elnevezi az adott nyelven. Az URL viszont változik a nyelvi verziókban, vagyis az összerendeléseknél erre ügyelni kell, hogy ne kapjunk hibás URL-eket.

Galériát létrehozhatunk a szerkesztőben is a képek egyesével történő feltöltésével. Ekkor alkalmazhatunk táblázatot, hogy a képek egymás mellé több sorban is elhelyezhetőek legyenek.

#### <span id="page-7-0"></span>Térképek

A térképeket elhelyezhetjük az egyes menüpontok alá. és a már elkészített térképek a "Térképlistában" találhatóak. Itt tudunk hozzájuk rendelni különböző POI-kat, vagy egyéb térkép elemeket. A rendszer a Google Maps API-ját használja fel, és az ott megismert módon kezelhető térképeket generál a publikus felületre.

Hozzáadásnál csak a térkép nevét és az aktív/inaktív státuszt kell megadni. A térkép elemeinek a szerkesztése A térkép listában a szerkesztés opció alatt végezhető el.

A térkép csak akkor látszik a publikus felületen, ha aktív és egy olyan menühöz van rendelve, amely tartalmaz legalább egy szöveges cikket.

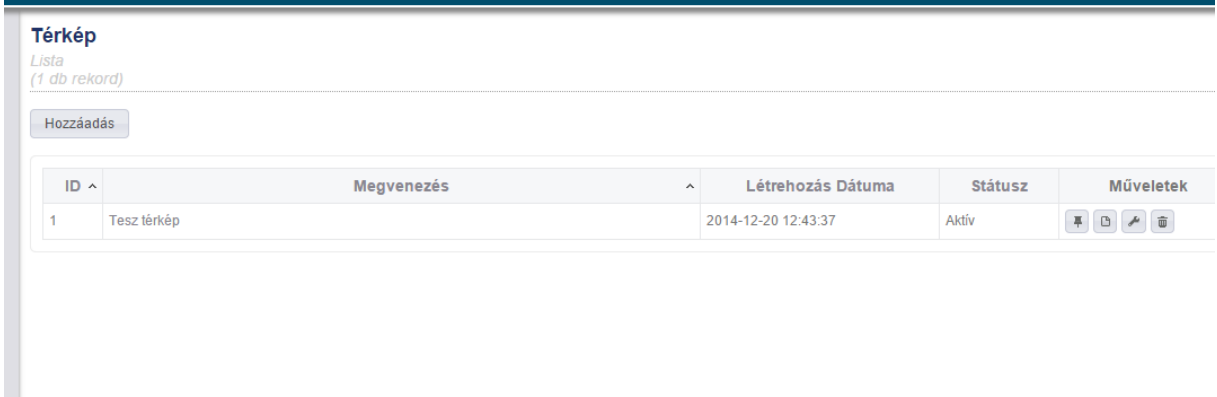

A térkép lista tartalmazza a szerkesztés ikont, ahol a nevet és a státuszt tudjuk változtatni. Elérhető innen a térkép adatlapja, valamint a törlés opció is.

Az első ikon, a POI hozzáadása, ahol új térkép elemeket tudunk felvinni. A beviteli mezőkbe vagy megadjuk a címet, ami alapján a rendszer automatikusan megkeresi a koordinátákat és elhelyezi a POIt a térképen, vagy beírhatjuk közvetlenül a GPS koordinátákat a Szélességi és a hosszúsági mezőkbe. Az adott elemhez szerkeszthetünk szöveges tartalmakat a cikkszerkesztőben található funkciókhoz hasonlóan, amely minden olyan elemet tartalmazhat, amit ott láttunk, és amelyeket a Google Maps API engedélyez és meg tud jeleníteni

A mentés gombra kattintva tudjuk a térképet és a hozzá tartozó adatokat menteni.

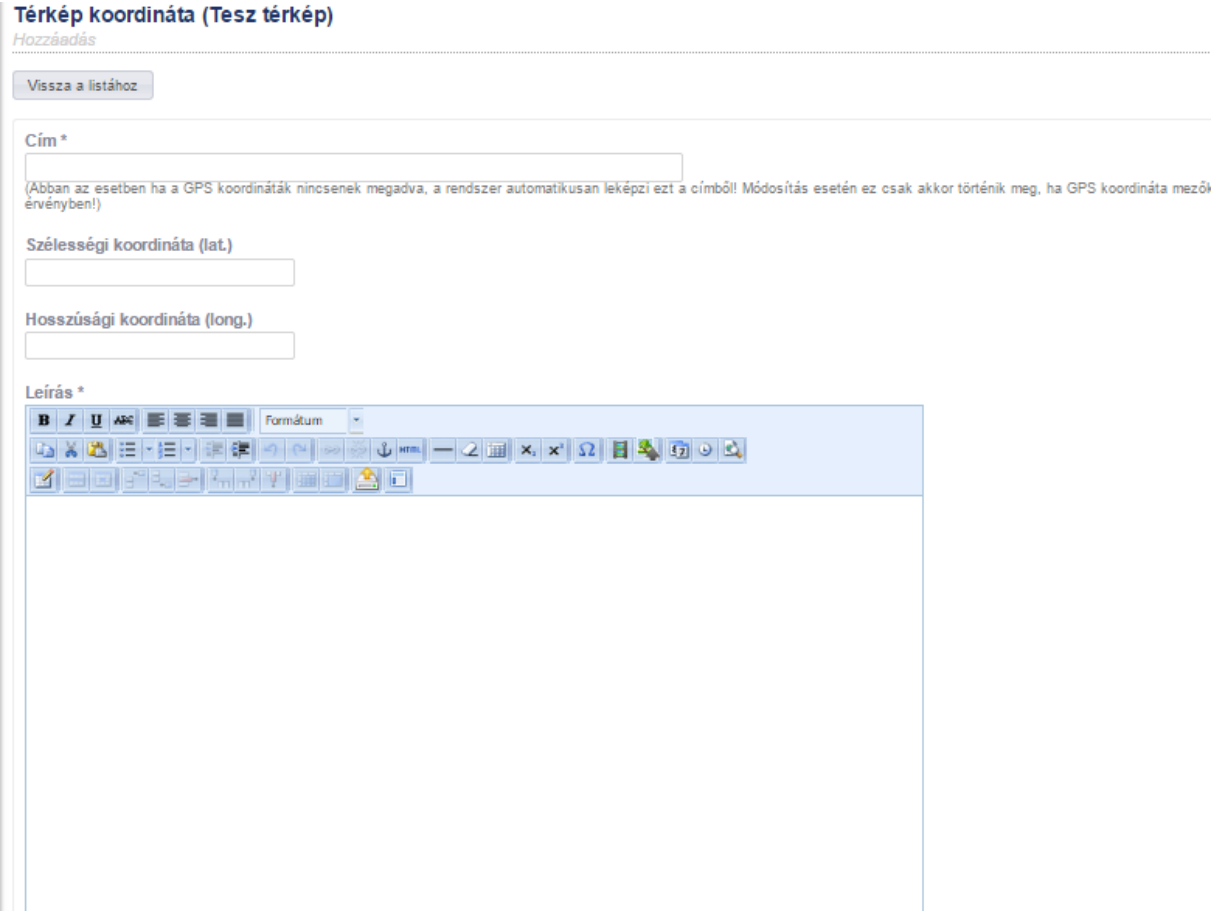

#### <span id="page-8-0"></span>Felhasználók kezelése

Ebben a menüben adhatunk új felhasználókat a meglévő weboldalunkhoz. Ezek a felhasználók ugyanúgy szerkeszthetik a tartalmakat, ahogy az alapértelmezett felhasználó. Itt kell törölnünk a telepítéskor létrejött "szuper usert" is, amit azért érdemes megtenni, hogy a weboldalt ne tudják feltörni és a tartalmainkat szerkeszteni.

Minden felhasználónak meg tudjuk tekinteni az adatlapját, tudjuk módosítani, és törölni.

Figyelem, az összes felhasználót ne töröljük, mert abban az esetben csak az informatikai szakemberek tudják helyreállítani a rendszert!

A hozzáadás, vagy a módosítás opcióknál tudjuk módosítani, vagy definiálni a felhasználók adatait. Megadhatjuk a felhasználó nevet (ezzel kell bejelentkezni), a jelszót (amit meg kell erősítenünk az esetleges elgépelések elkerülése érdekében), A teljes nevet az azonosításhoz, és egy email címet, hogy

a felhasználó elérhető legyen igény esetén. Ezután az elküld gombra kattintva érvényesíthetjük a beállításokat.

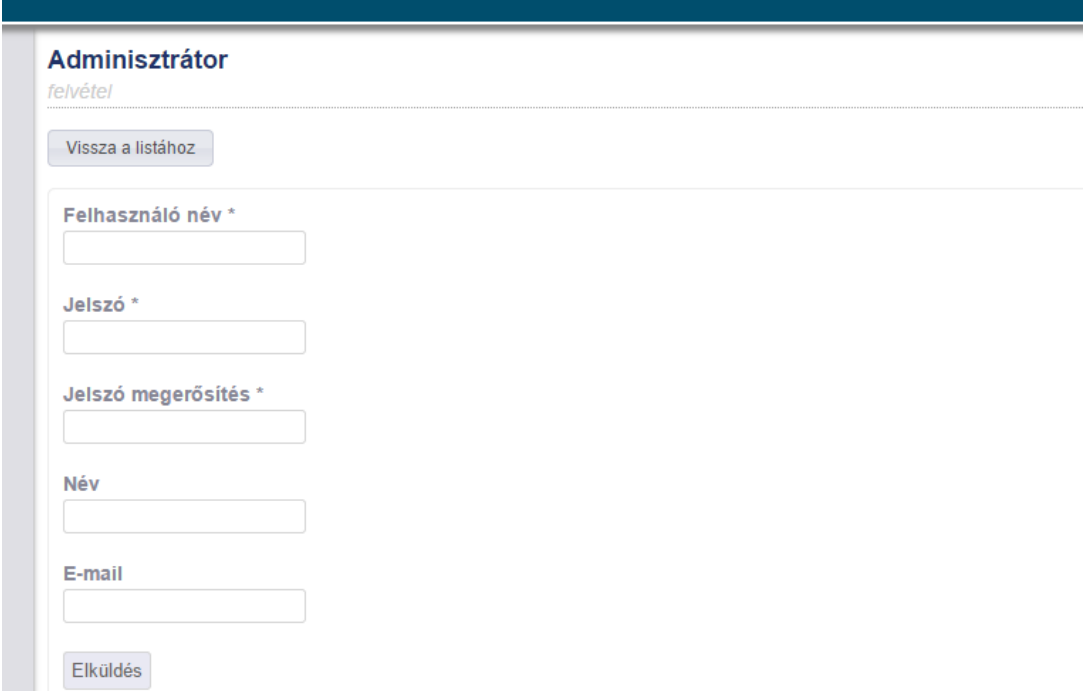

### <span id="page-9-0"></span>Hírlevél

A hírlevél funkció minden oldal esetén csak akkor érhető el, ha azt a megfelelő konfigurációs beállításokat követően az informatikai szakemberek aktiválják. A hírlevél küldésére kétféle módszer létezik. Az első, ahol a cikkekből bejelölt tartalmakat küldi ki a rendszer automatikusan, a konfigurációban beállított időközönként. A másik lehetőség a beolvasott címlistára való kiküldése egy szerkesztett hírlevélnek.

### <span id="page-9-1"></span>Naptár

A naptár feltöltése történhet úgy, hogy az adott cikk beállításainál (cikkszerkesztő) beállítjuk a kezdő és a záró dátumot, vagy a megjelenés időpontjait. A másik lehetőség az, hogy egy előre elkészített CSV fájlból beolvastatjuk a rendszerrel az eseményeket. A CSV és a mintafájl letölthető az adminisztrációs felületen a cikkek szerkesztése menüpontban.

A CSV-ből felvitt események az újabb verzió feltöltésével felülíródnak, de a feltöltés nem törli, vagy módosítja a kézzel, a cikkszerkesztőben felvitt eseményeket.

## <span id="page-9-2"></span>Többnyelvűség.

A többnyelvűség engedélyezése után az oldalon megjelenő cikkeket és egyéb tartalmakat lehet tükörfordítani, vagy teljesen eltérő tartalmakat felvinni a felületre.

# Fejlesztői dokumentáció

## <span id="page-11-0"></span>Információ

kiraly.roland@ektf.hu